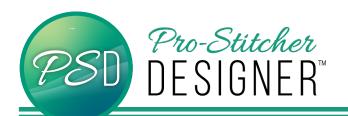

## CAROUSEL DESIGNS

Manipulate a simply drawn artwork shape (leaf) to create unique Carousel designs.

• Open a **new** design page.

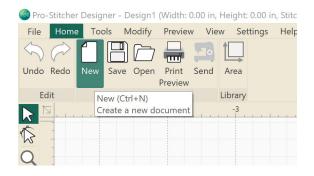

Click Tools Tab. Click Artwork.
 Select Leaf.

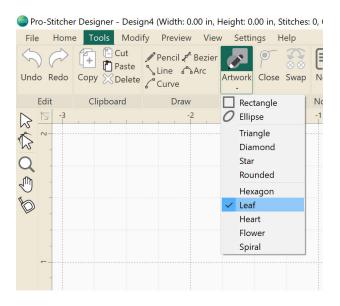

- Click and drag to draw a large leaf 2" wide and 3" tall.
- Click the Shape Tool and click the leaf to reveal the nodes on the design.

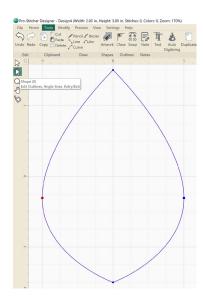

Red dots represent stop points, Green dots represent start points. In the case of a closed shape, the green and red are in the same location.

- Move the cursor to a point or intersection on the design. Click the node to select it.
- Right Click-> Split Line

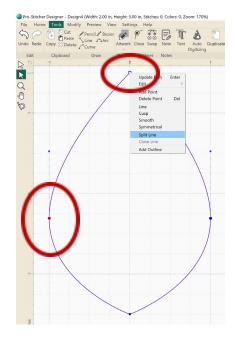

Without any further steps, the start/end point is moved to the new split.

Click the Select Tool, Click the leaf.

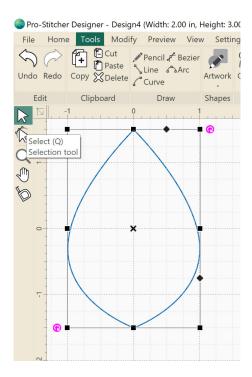

Click Tools Tab. Click Carousel.

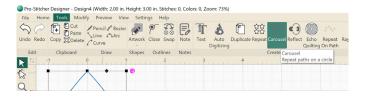

In the Carousel Settings Pop Up Window, play with all the variables. The **undo** button is always there for you in the upper left hand corner.

To achieve the design in this tutorial use these settings:

Width (in): 3 Height (in): 3

- Keep all default settings EXCEPT Change Individual Path Settings Angle to 180.
- Click Apply. Click Ok.

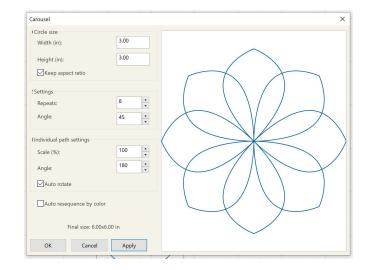

NOTE: The ideas and exercises below are not included in the video tutorial. Give them a try and see what new designs you can create!

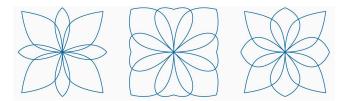

From here there are a few options:

- 1. Manipulate the design to create a perfect square block design.
- 2. Use Shaping Tools like Trim, Weld, Intersect, to extract new shapes from the artwork.
- Use the design as is, which makes a fantastic flower. It start/ends at the center but can be added to an edge-toedge design.

To create a square block design from the Carousel Function, follow these steps:

 In the design workspace, click in the ruler bar and drag blue guidelines down from the top and side. To create a 6" square around the design.

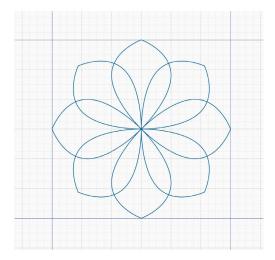

 Right Click on the ruler bar to turn on Snap To Grid.

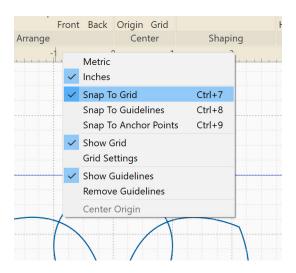

Right Click on the entire design
 UnGroup.

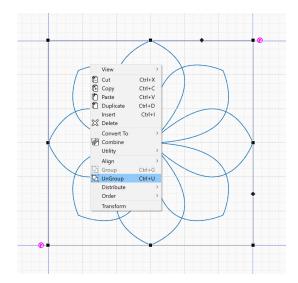

- Click the Shape Tool. Work only with leaves that point in the 45 degree direction (towards the corners).
- Click the node towards each corner and drag it outward. The design shown drags the node to within ¼" of the actual 6" corner.

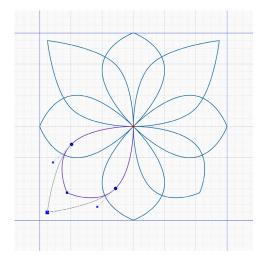

- · Repeat for all four corners.
- Select the entire design.
- Right Click-> **Group.** (Change the size of the design to any size you wish. Larger is always better to keep in a library. 15" x 15")
- Right Click-> Convert To-> Running Stitches.
- Save.

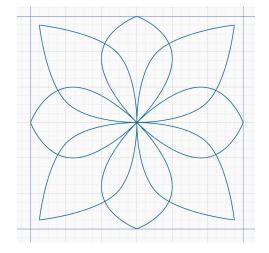

- Click the undo button in the upper left to create a second block design based on the leaf carousel artwork.
- Go back to the design immediately after the carousel was applied to the single leaf and the guidelines are in place.

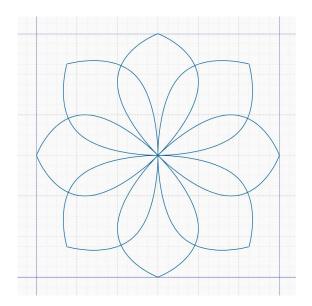

- Select the design. Right Click-> UnGroup.
- To create a design that relates to the first, but looks different, click the **shape tool**.
- Click the N, E, S, and W pointing leaves.
  Drag the node <sup>3</sup>/<sub>4</sub>" towards the center.

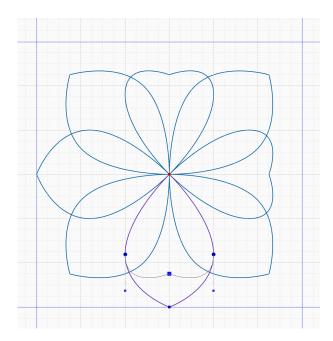

- Select the entire design. Right Click-> Group.
- In the upper right hand side bar menu, click the **Transform** tab.
- Change the Width and Height to 6".
  (Or change it to any size you desire.)
  Click Apply.

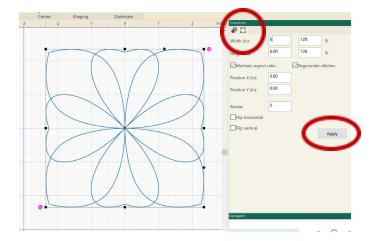

- Right Click-> Convert To-> Running Stitches.
- Save.
- Create one last coordinated design.
- Go back to the design immediately after the carousel was applied to the single leaf and the guidelines are in place.

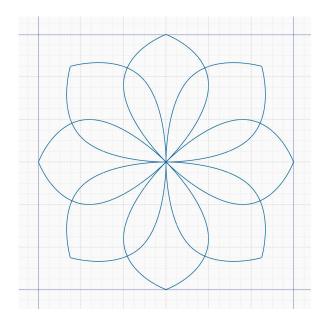

- Select the design. Right Click-> UnGroup.
- Use the Shape Tool to drag each of the 45 degree leaf points towards the corner, just as the first design.

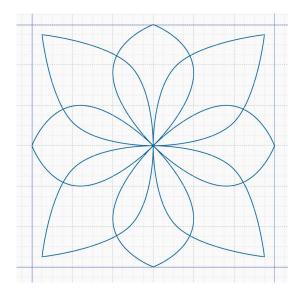

- Use Ctrl + Click to select more than one leaf. Select the North and South pointing leaves.
- Click the Transform tab in the upper right hand side bar menu.
- Uncheck the Maintain Aspect Ratio box.
  Change Width to 1". Click apply.

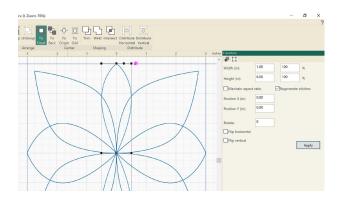

- Use Ctrl + Click to select more than one leaf. Select the East and West pointing leaves.
- Click the **Transform** tab in the upper right hand side bar menu.

Uncheck the Maintain Aspect Ratio box.
 Change Height to 1". Click Apply

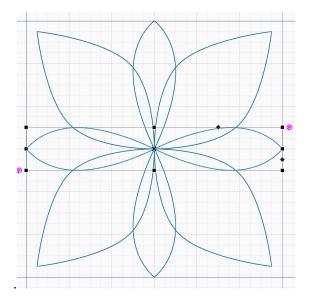

- Select the entire design.
  Right Click-> Group.
- In the upper right hand side bar menu, click the **Transform** tab.
- Change the Width and Height to 6".
  (Or change it to any size you desire.)
  Click Apply.
- Right Click-> Convert To-> Running Stitches.
- Save.

Three Designs from one single Leaf and a Carousel Tool.